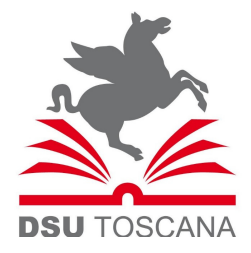

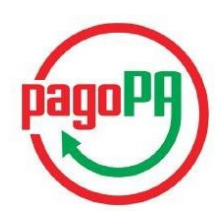

## ISTRUZIONI PER IL PAGAMENTO TRAMITE PORTALE IRIS REGIONE TOSCANA

- 1) Collegarsi al sito https://iris.rete.toscana.it
- 2) Cliccare su "PAGAMENTI SPONTANEI" come da immagine qui sotto:

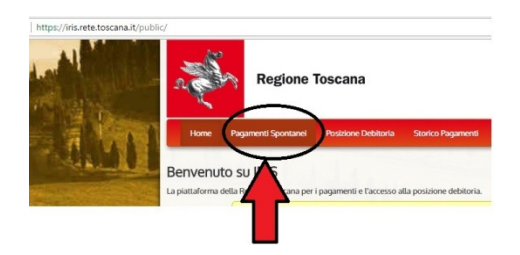

3) Cliccare su ARDSU Toscana

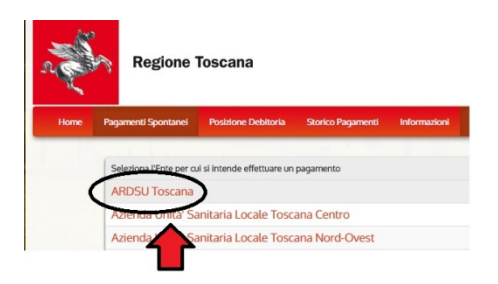

4) Selezionare il tipo di pagamento: ad esempio "Cauzione posto alloggio"

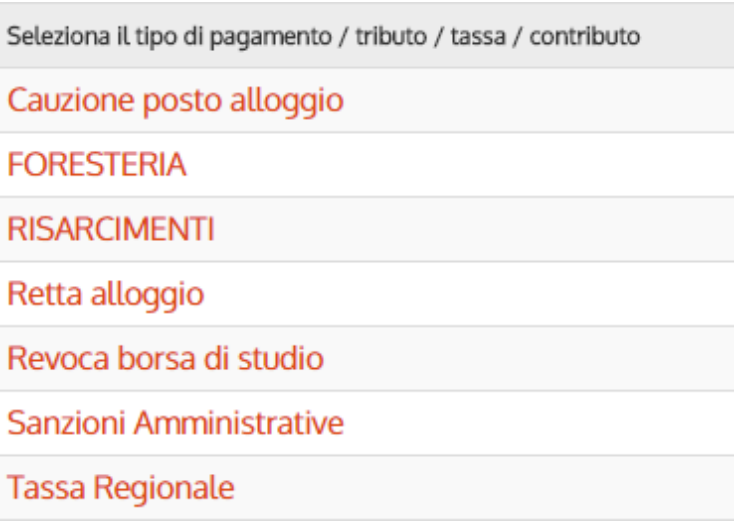

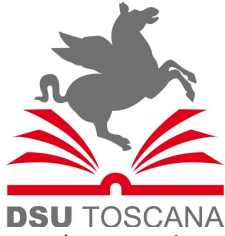

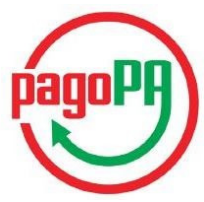

- 5) Compilare tutti i campi richiesti, compresa la causale (max 30 caratteri). Esempi:
	- *per la retta del posto alloggio: "NOVEMBRE 2017 CALAMANDREI"*
	- *per la cauzione posto alloggio: "RESIDENZA CALAMANDREI"*
	- *per la revoca borsa di studio: "PRIMA RATA o SALDO"*
	- *per la sanzione amministrativa: "PRIMA RATA o SALDO"*
	- *per i risarcimenti: "DANNO CALAMANDREI"*
	- *per la foresteria: "TARIFFA MESE NOVEMBRE"*

\* Istruzioni pagamento: Indicare il posto alloggio assegnato

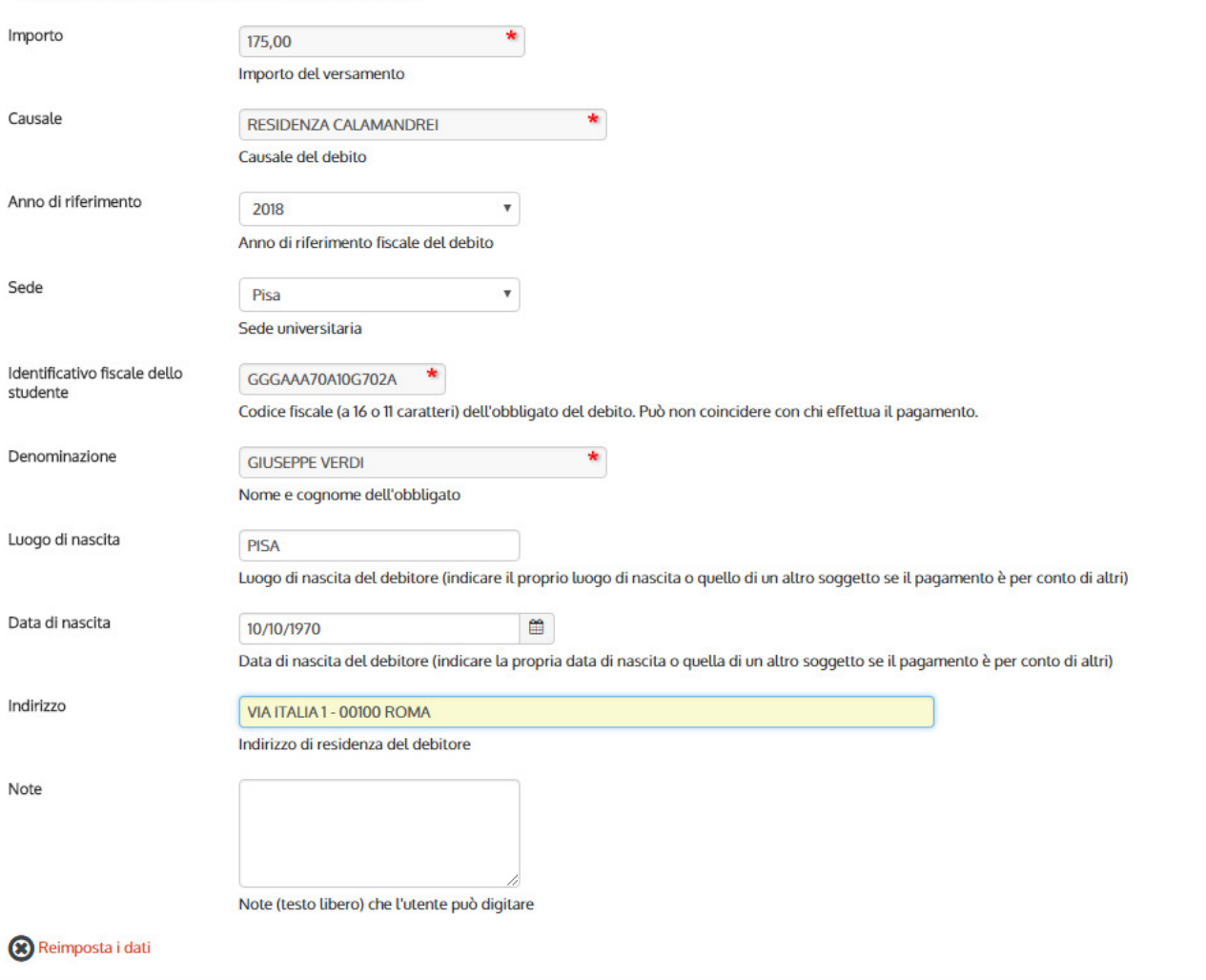

Cliccare su "Continua" in basso a destra;

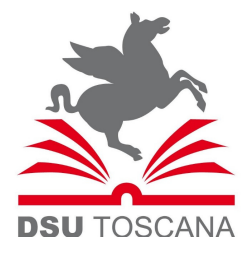

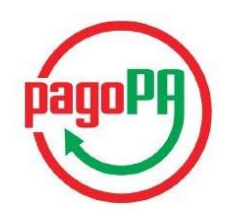

6) Confermare il bollettino: verificare i dati immessi e inserire il codice di controllo a fine schermata. Cliccare su "Aggiungi al carrello" in basso a destra:

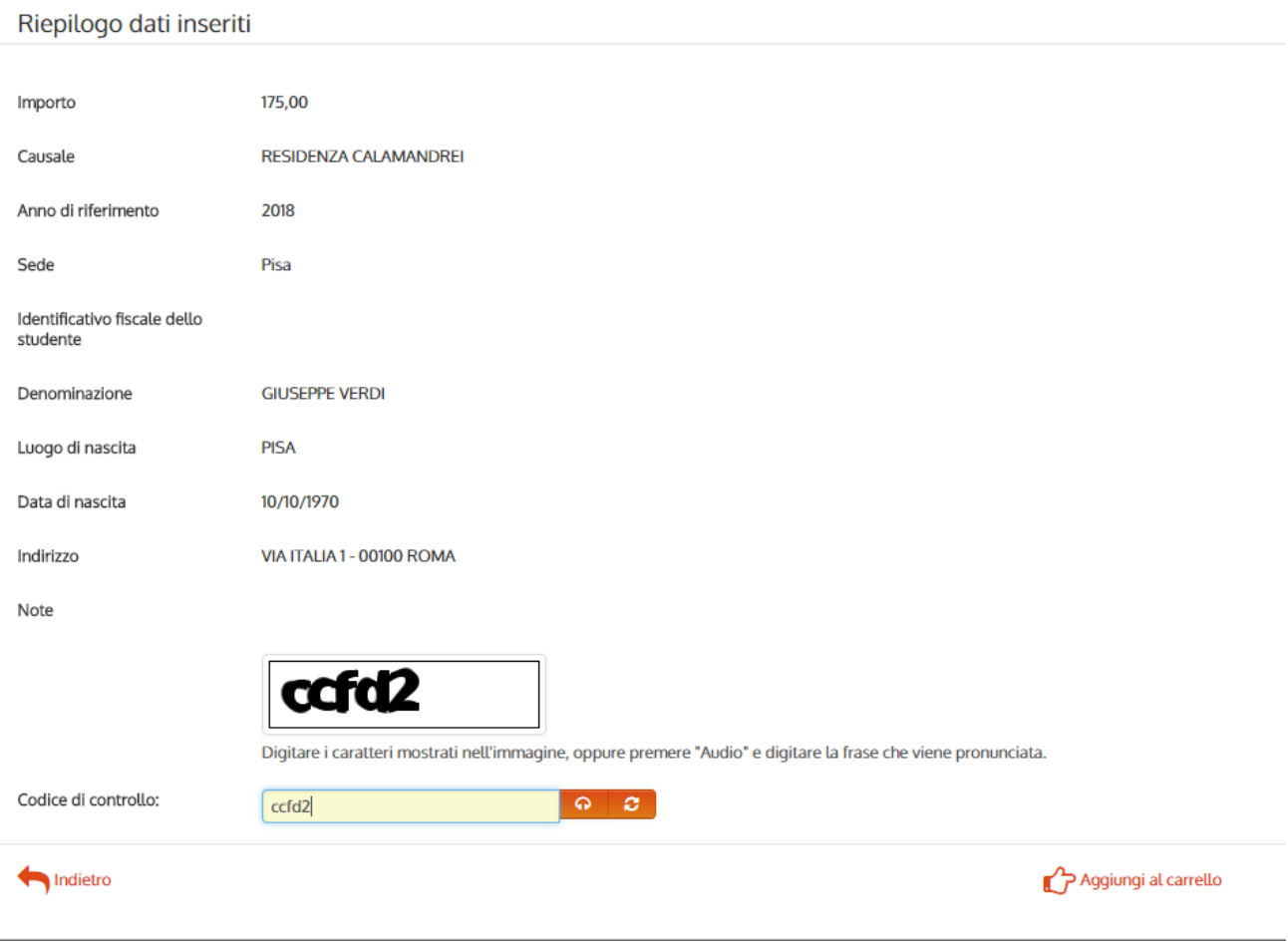

7) Verificare il contenuto del carrello quindi cliccare su "Paga"

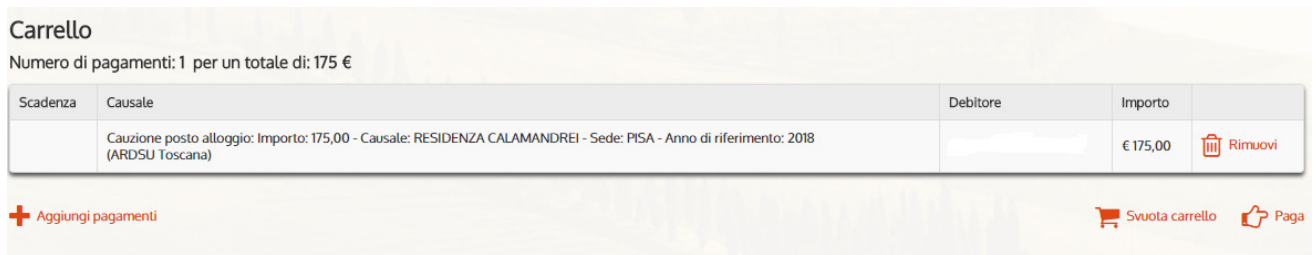

(E' possibile aggiungere altre tipologie di pagamenti. Tuttavia si consiglia di compilare un pagamento per volta)

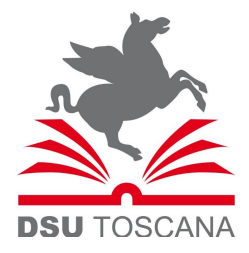

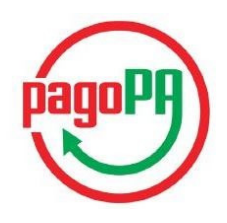

8) Inserire il codice fiscale del soggetto che effettua il versamento (che può essere diverso dal debitore) e l'indirizzo email, quindi scegliere il "pagamento on-line" o il "pagamento mediante avviso"

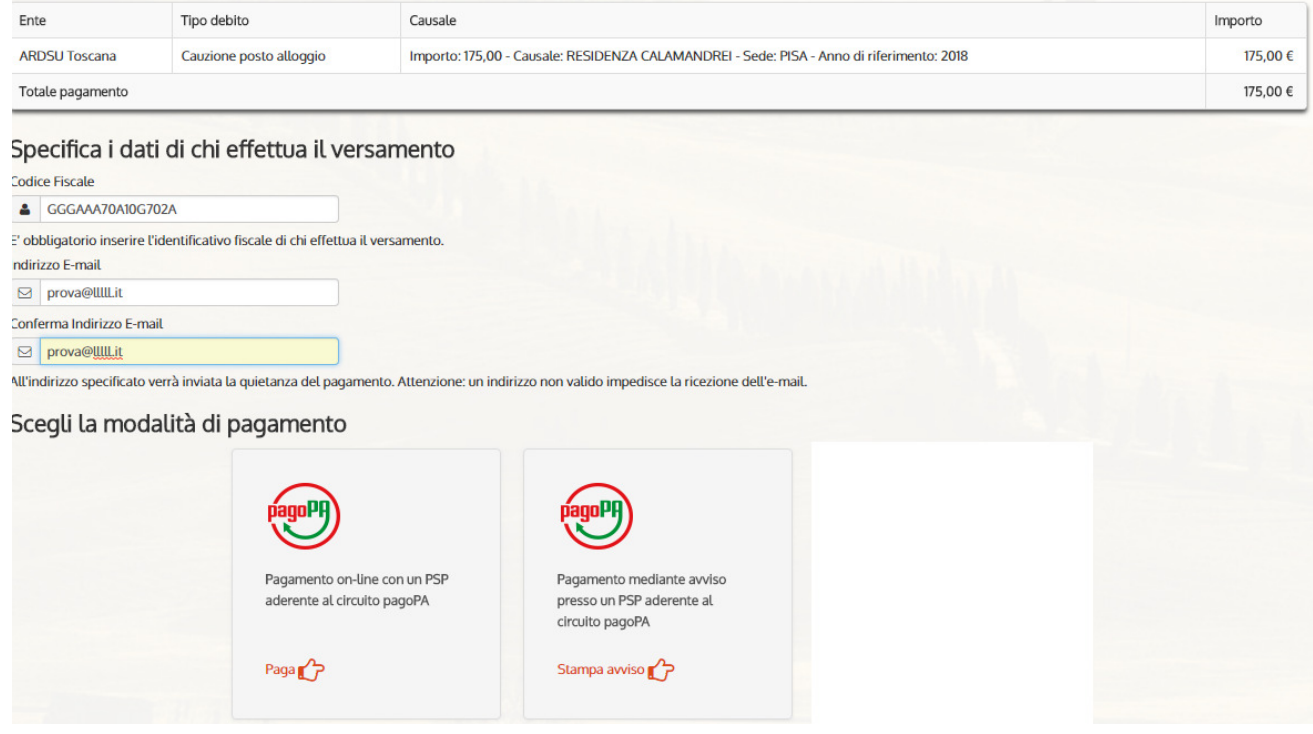

- "Pagamento on-line…" per il pagamento con carta di credito, bonifico bancario, paypal/satispa
- "Pagamento mediante avviso…" per stampare un avviso ed effettuare il pagamento presso gli sportelli SISAL/LOTTOMATICA o presso gli Istituti di credito aderenti al circuito pagoPA

*trovi qui l'elenco: https://www.agid.gov.it/sites/default/files/pagamenti\_amministrazione/pagopa-psp.xlsx*

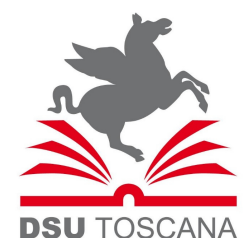

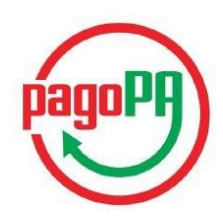

## PAGAMENTO ON LINE

1) Scegliere la modalità di pagamento:

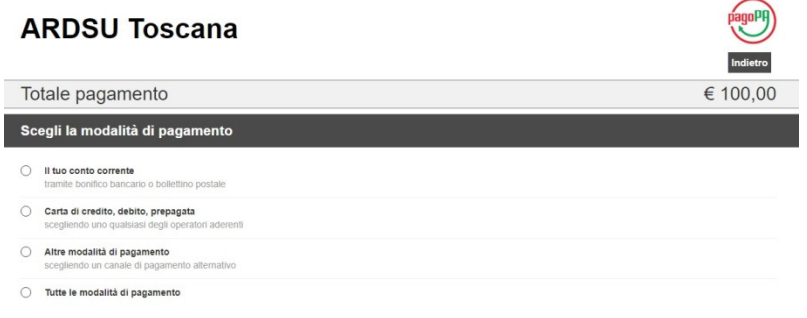

- 2) Proseguire con il pagamento secondo la modalità prescelta.
- 3) A seguito del pagamento lo studente riceverà due mail. La prima relativa alla transazione bancaria, ad esempio:

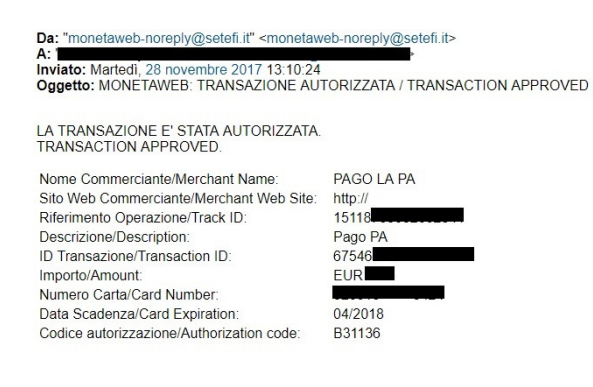

e la seconda relativa a conferma dell'avvenuto pagamento:

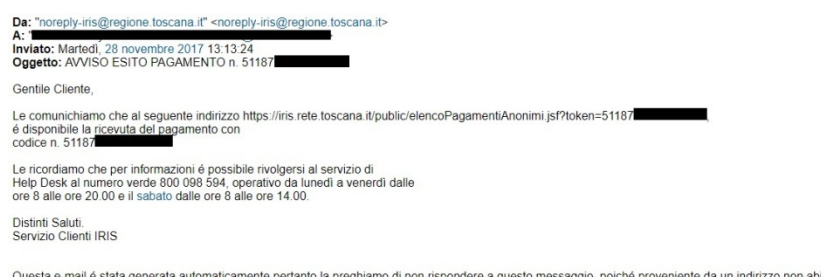

Questa e-mail é stata generata automaticamente pertanto la preghiamo di non rispondere a questo messaggio, poiché proveniente da un indirizzo non abilitato alla risposta.

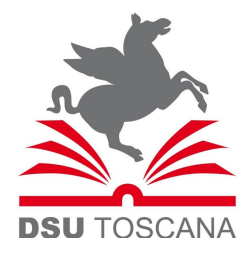

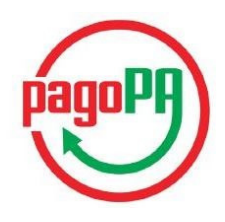

4) Per ricevere il pdf della ricevuta di pagamento è necessario cliccare sul link indicato nella mail di cui sopra, ad esempio: https://iris.rete.toscana.it/public/elencoPagamentiAnonimi.jsf?token=51187\*\*\*\*\*\*\*\*\*\*\*\*\* e inserire il codice fiscale nel relativo campo in basso a sinistra:

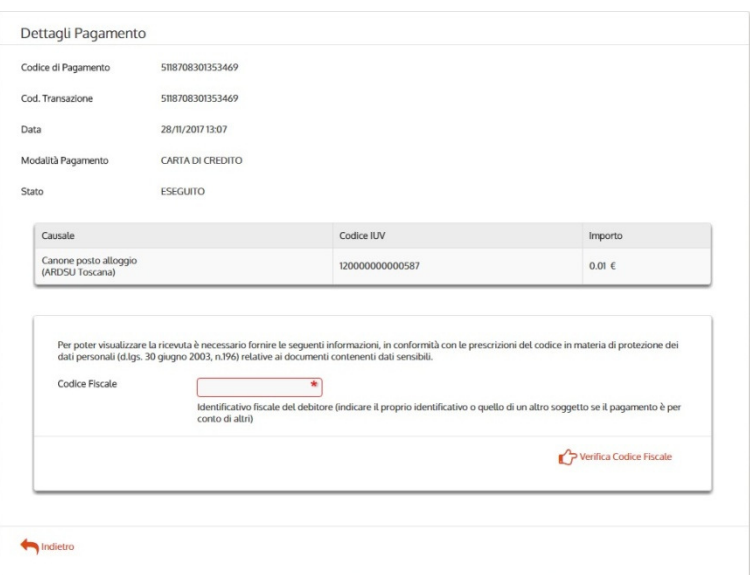

Cliccare su "Verifica codice fiscale"

5) A seguito del click si aprirà la ricevuta in pdf

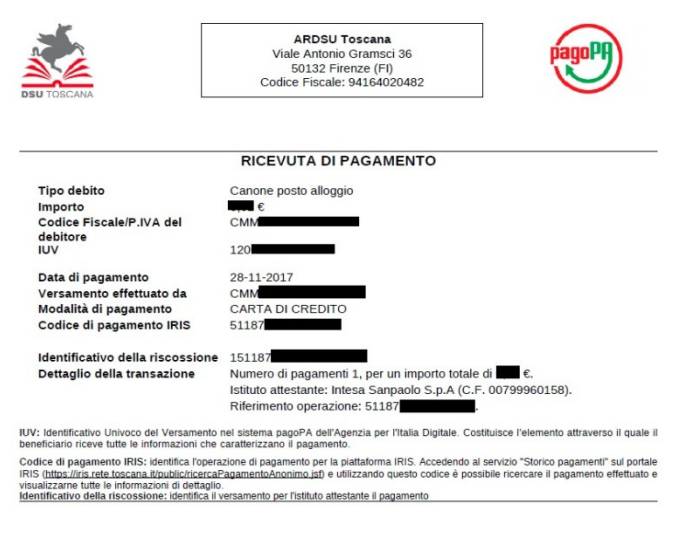

DETTAGLIO DEL PAGAMENTO

Causale

versamento di prova

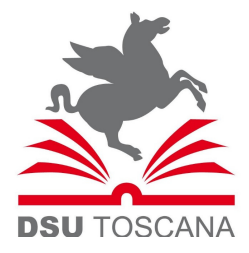

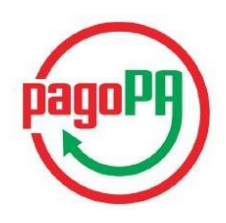

## PAGAMENTO MEDIANTE AVVISO

Una volta cliccato su "Stampa avviso", verrà generato il documento di pagamento che potrà essere scaricato (cliccando su "Scarica Documento") e presentato agli sportelli SISAL/LOTTOMATICA oppure agli sportelli bancari aderenti al circuito pagoPA

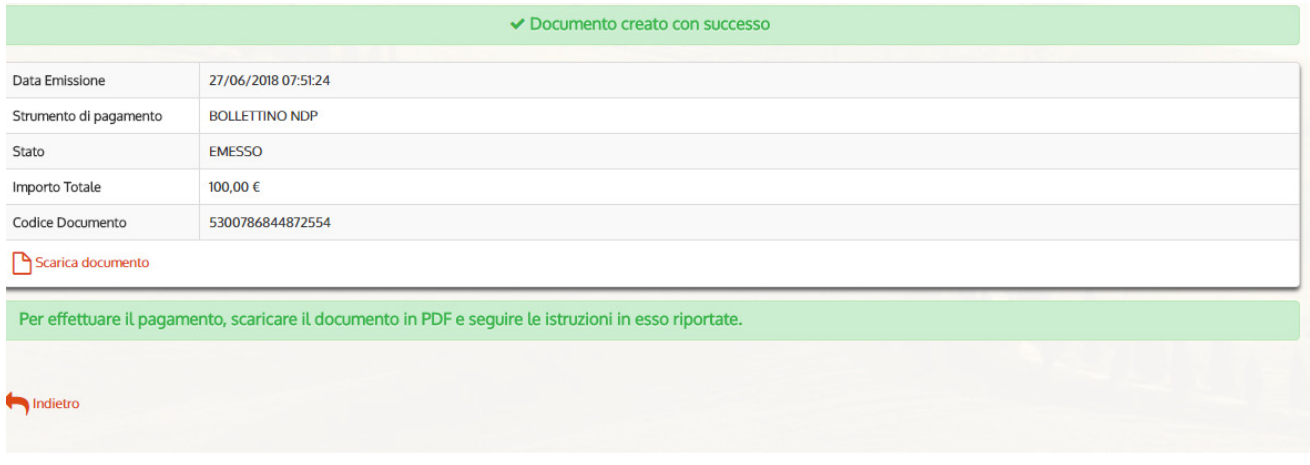

Elenco degli aderenti al circuito pagoPA:

*https://www.agid.gov.it/sites/default/files/pagamenti\_amministrazione/pagopa-psp.xlsx*

A pagina seguente il fac-simile di avviso che viene generato.

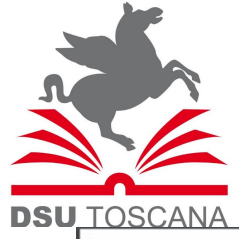

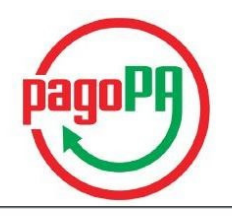

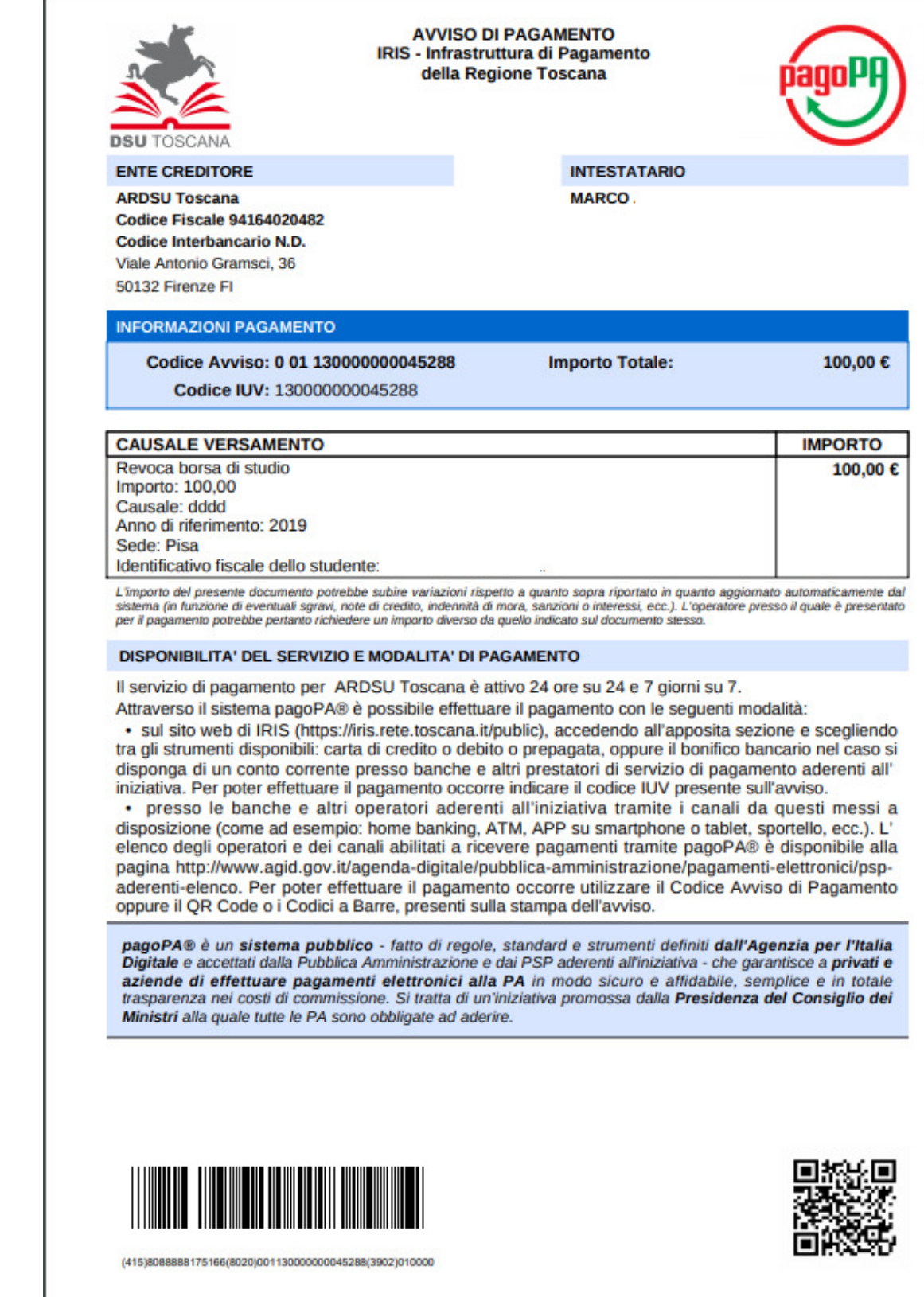

Per assistenza sull'utilizzo del portale pagoPA: dsu.pagopa@dsu.toscana.it